# 新生学信网学籍查询方法

打开中国高等教育学生信息网(网址:http://www.chsi.com.cn/)

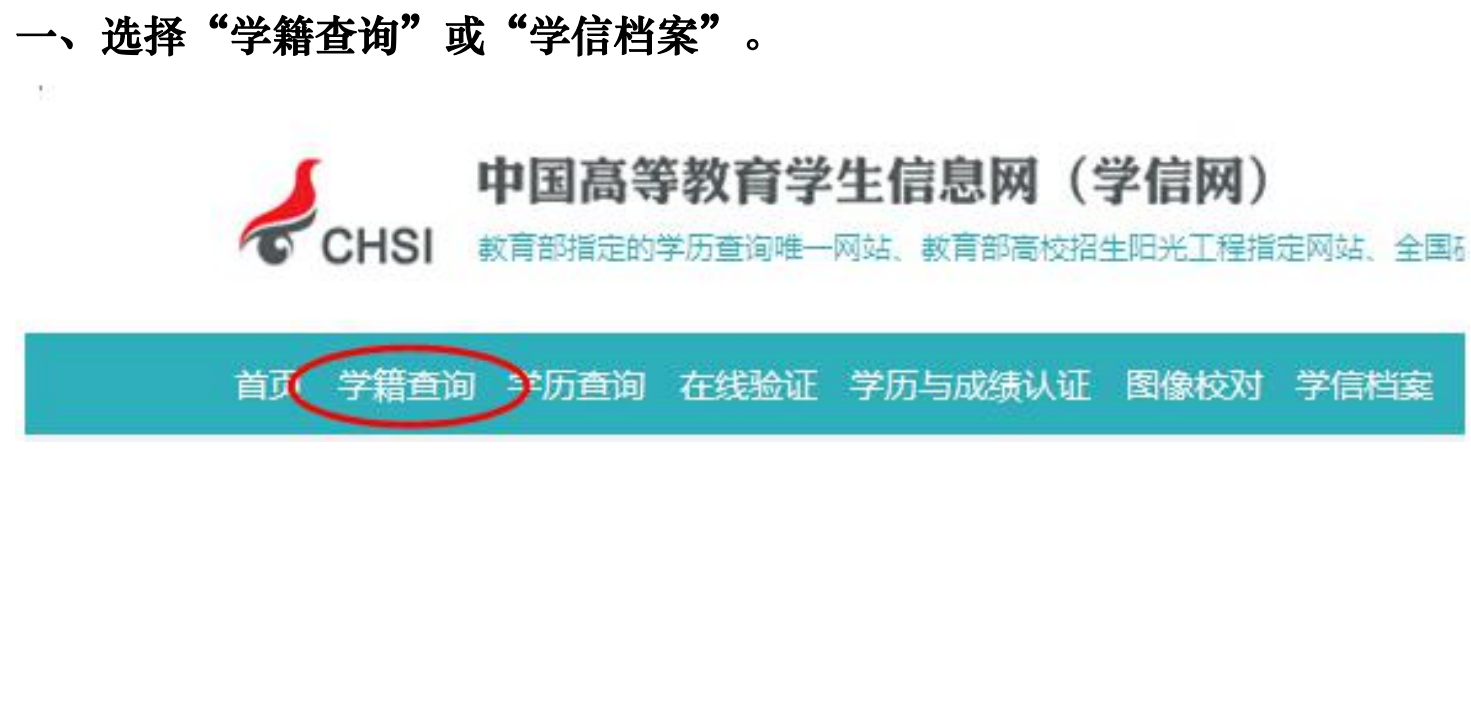

二、进入"学信档案"页面,选择"注册学信帐号",已注册过的直接登录。

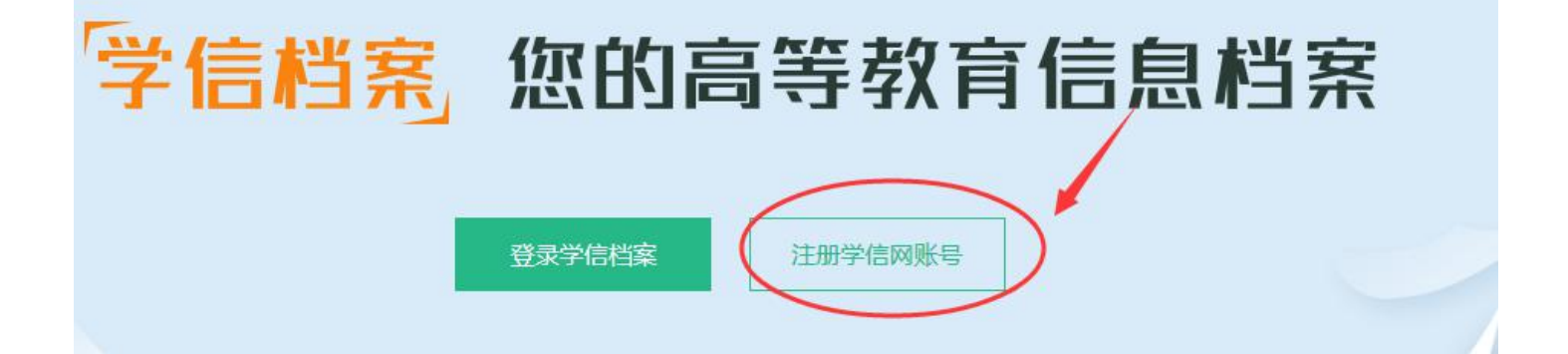

欢迎注册学信网账号 立即登录 已有学信网账号 注册成功后可以使用中国研究生招生信息网、阳光高考、学信档案、全国征兵网提供的服务。(什么是学信网账号?一了解更多) 手机号 \* 校验码 \* 免费获取 密码 \* 填写与高考信息一致的真实姓名 密码确认 \* 和身份证号(证件号后面的X一律 大写) 姓名 \* 证件类型 \* 居民身份证 证件号码 \* 安全邮箱 请使用有效邮箱 请选择 ▾ 答案 密保问题1 密保问题2 请选择  $\blacktriangledown$ 答案  $\overline{\phantom{a}}$ 答案 请选择 密保问题3 ■ 我已阅读并同意服务条款 立即注册 忘记密码?|忘记用户名?

# 注意: カランド スキャン アンディング こうしょう はんしゃ はんしゃ はんしゃ はんしゃ はんしゃ はんしゃ しゅうしょく

1.请牢记本人的用户名(一般为手机号)、密码和邮箱,以便随时查询学籍 信息及毕业学历信息。

2.因学校没有对学生用户的管理权限,如忘记用户名或密码,请按网上提 示的操作方式找回用户名和密码。

## 四、注册成功后,出现如下页面:

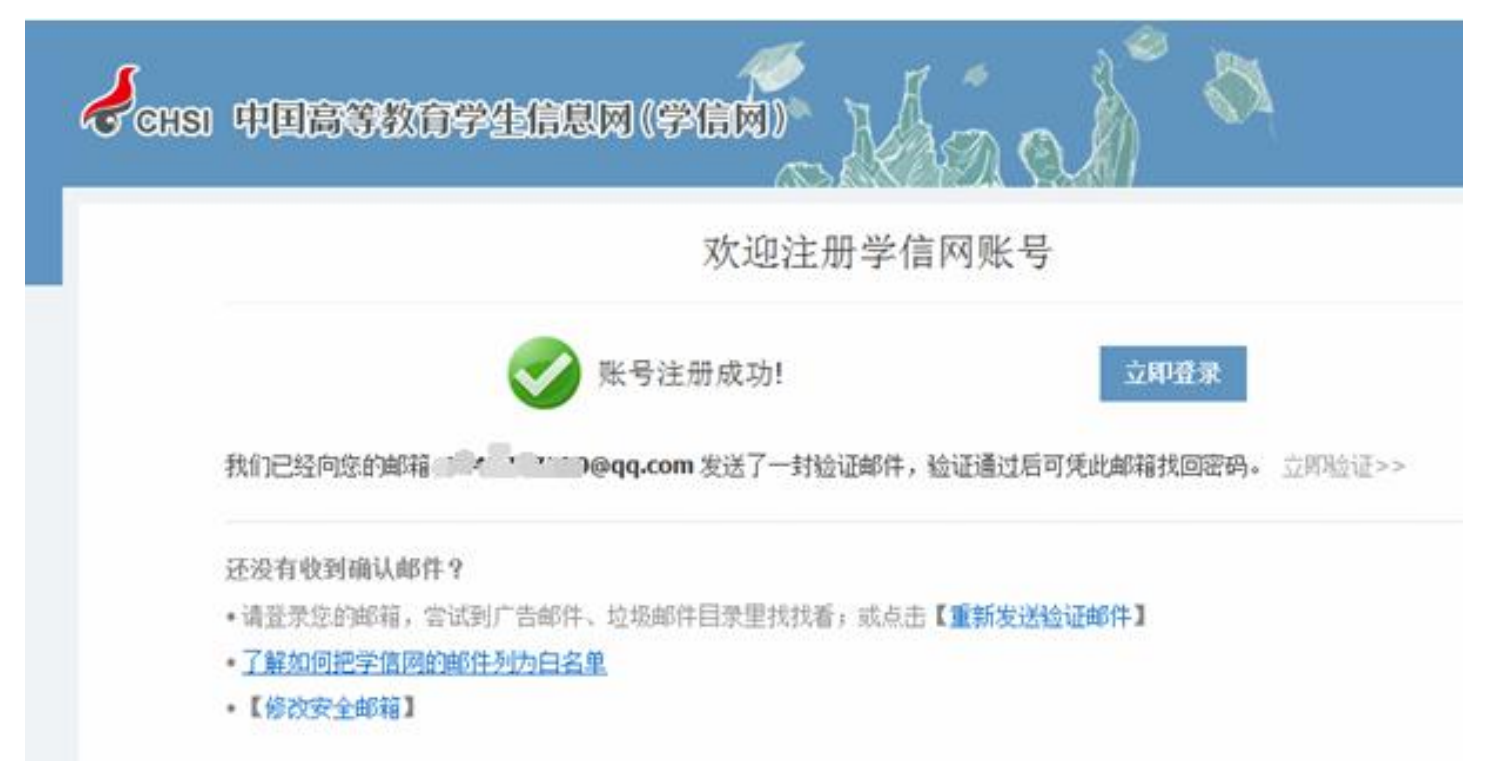

五、登录

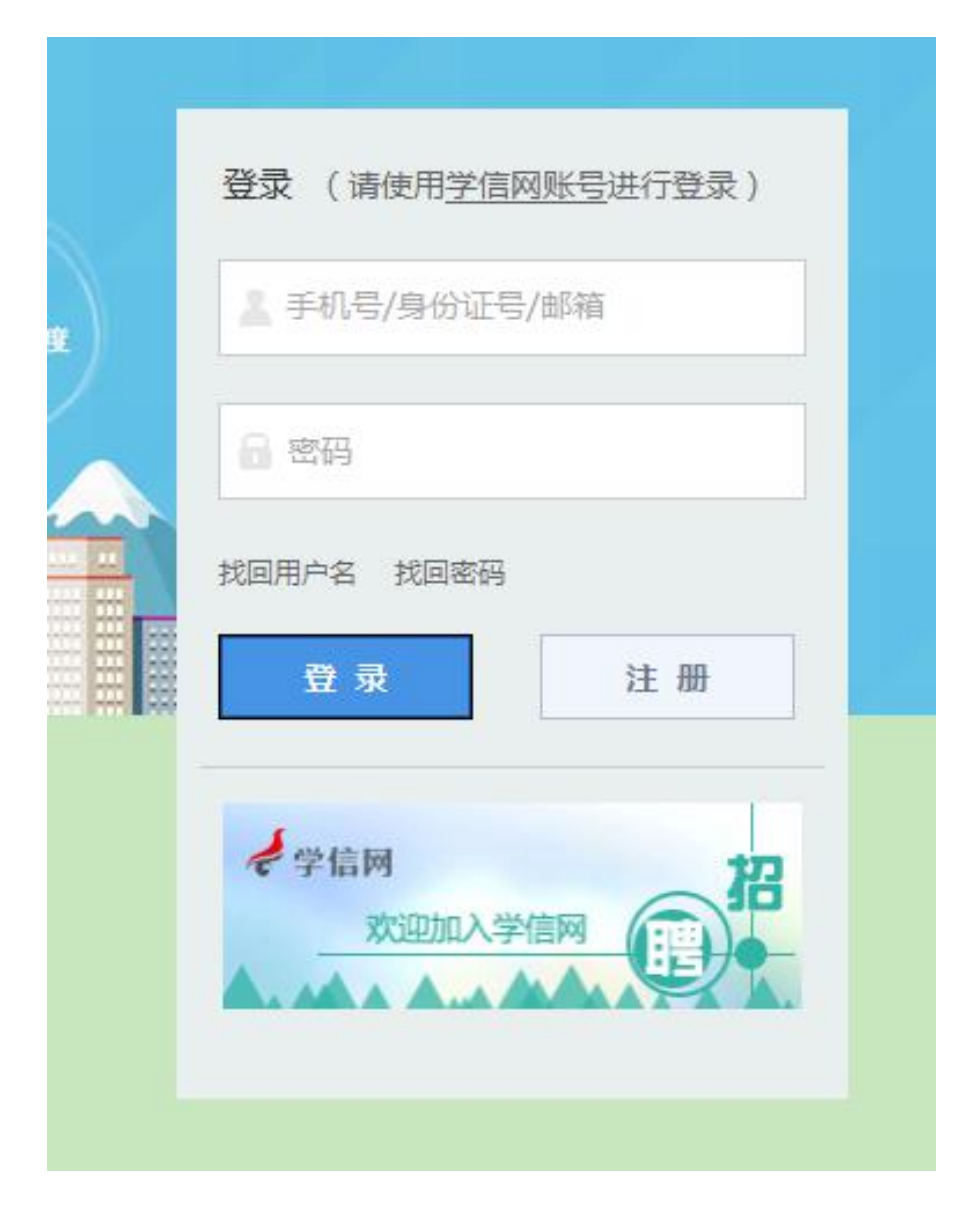

### 登录成功后

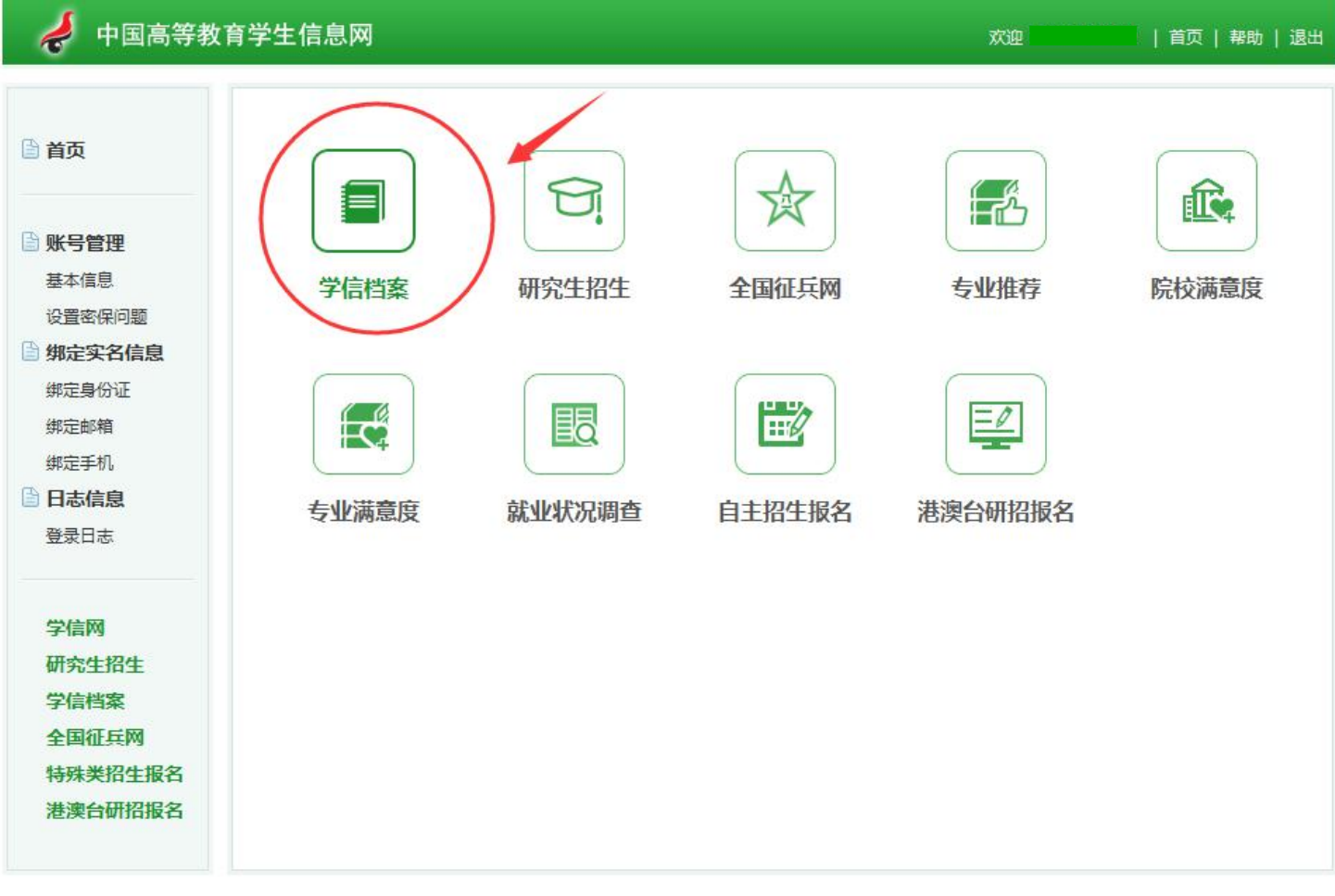

Copyright 2003-2017 学信网 京ICP证030485号

## 点击"学信档案"查询学籍

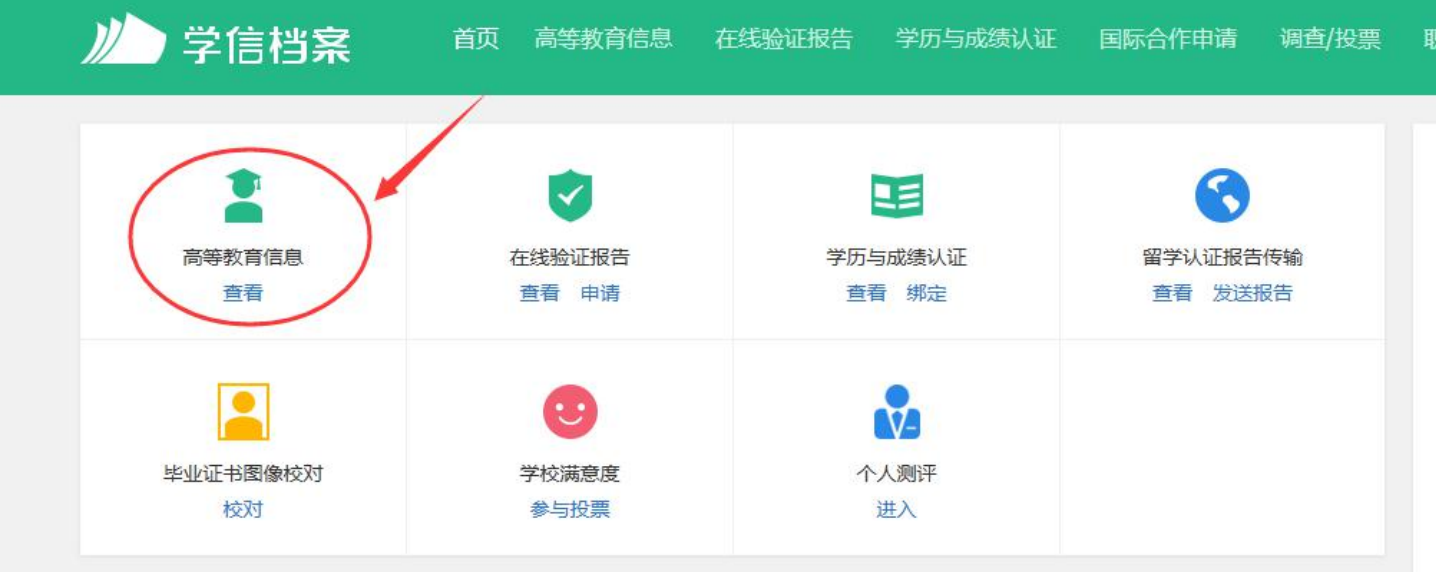

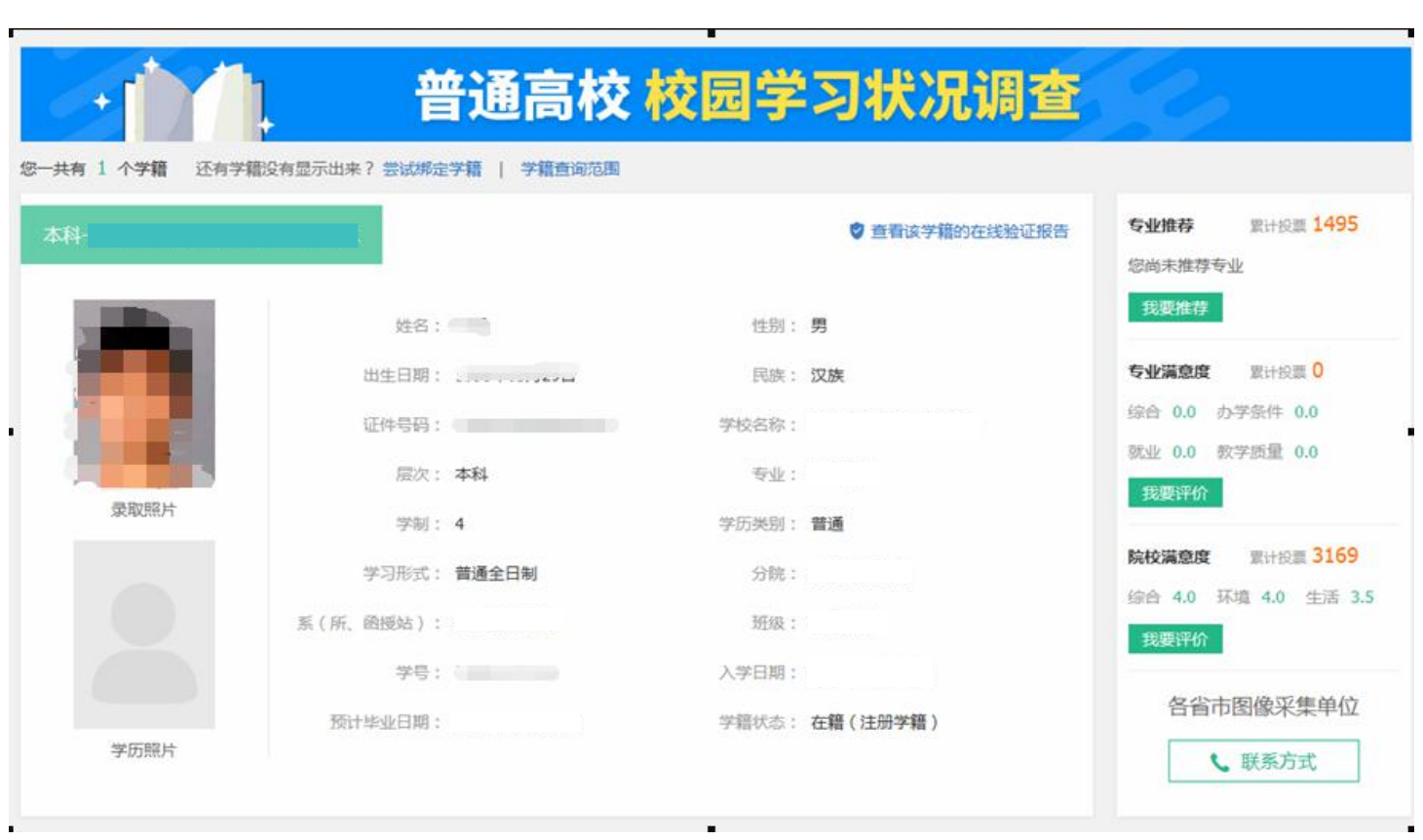

# 注意事项

#### 一、若注册过程中出现手机号已经注册过的情况 欢迎注册学信网账号 立即登录 已有学信网账号 注册成功后可以使用中国研究生招生信息网、阳光高考、学信档案、全国征兵网提供的服务。(什么是学信网账号? 了解更多) 手机号 \* 手机号码已被注册 2. 用手机找回密码 3. ■继续注册? (涉择继续注册旧账号将不可 您可以: 1. 用该手机号登录 用)

1.如果确认是学生本人注册过的,选以上三种方式均可。

2.如果并非本人注册过的,选"3.继续注册"(见上图)。

#### 二、注册成功后未查询到学籍的

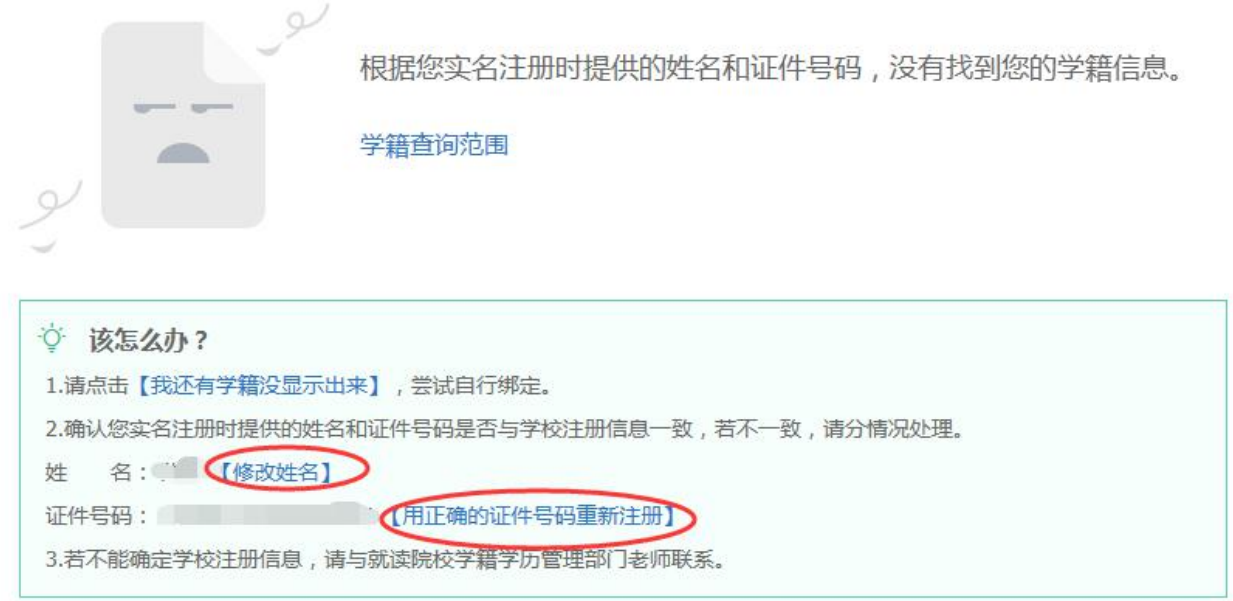

1.注册的时候姓名输入错误,直接"修改姓名"(见上图)。 2.身份证号输入错误的,重新注册。

三、身份证号已经注册过的,请选择"我要重新注册"(如下图)。

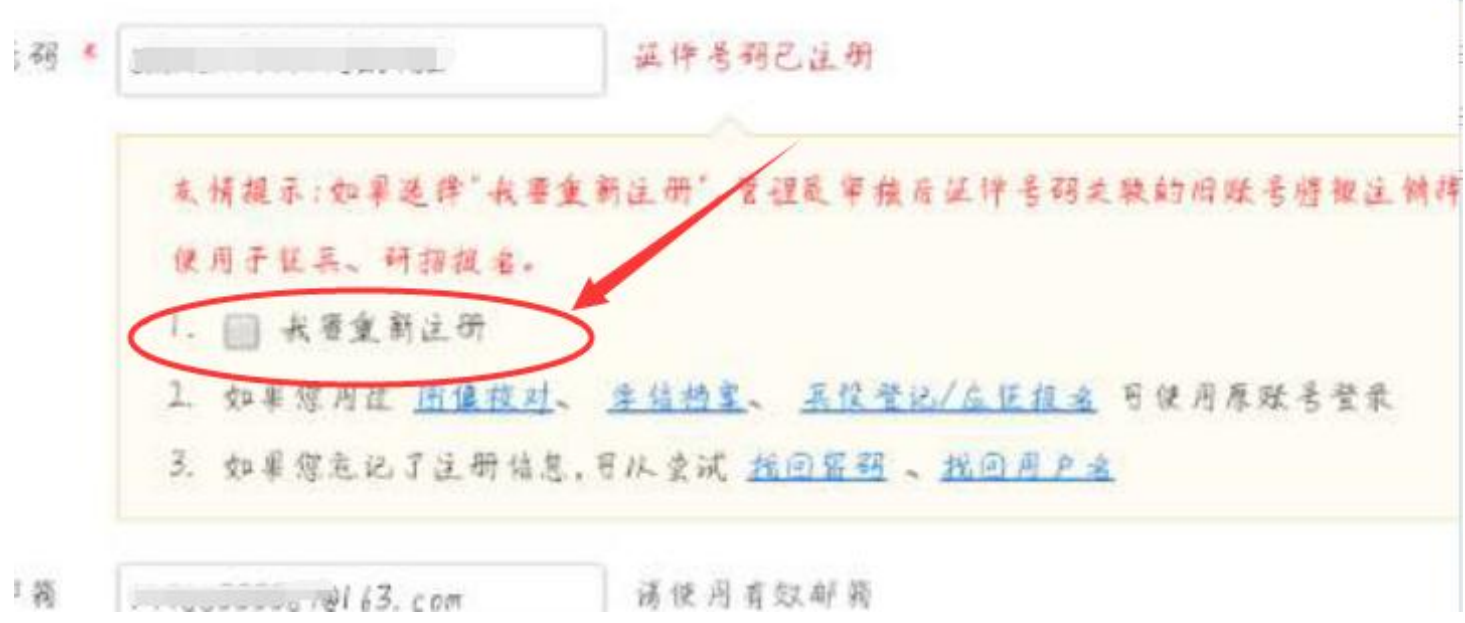

### 重新注册成功后,登录,出现以下页面:

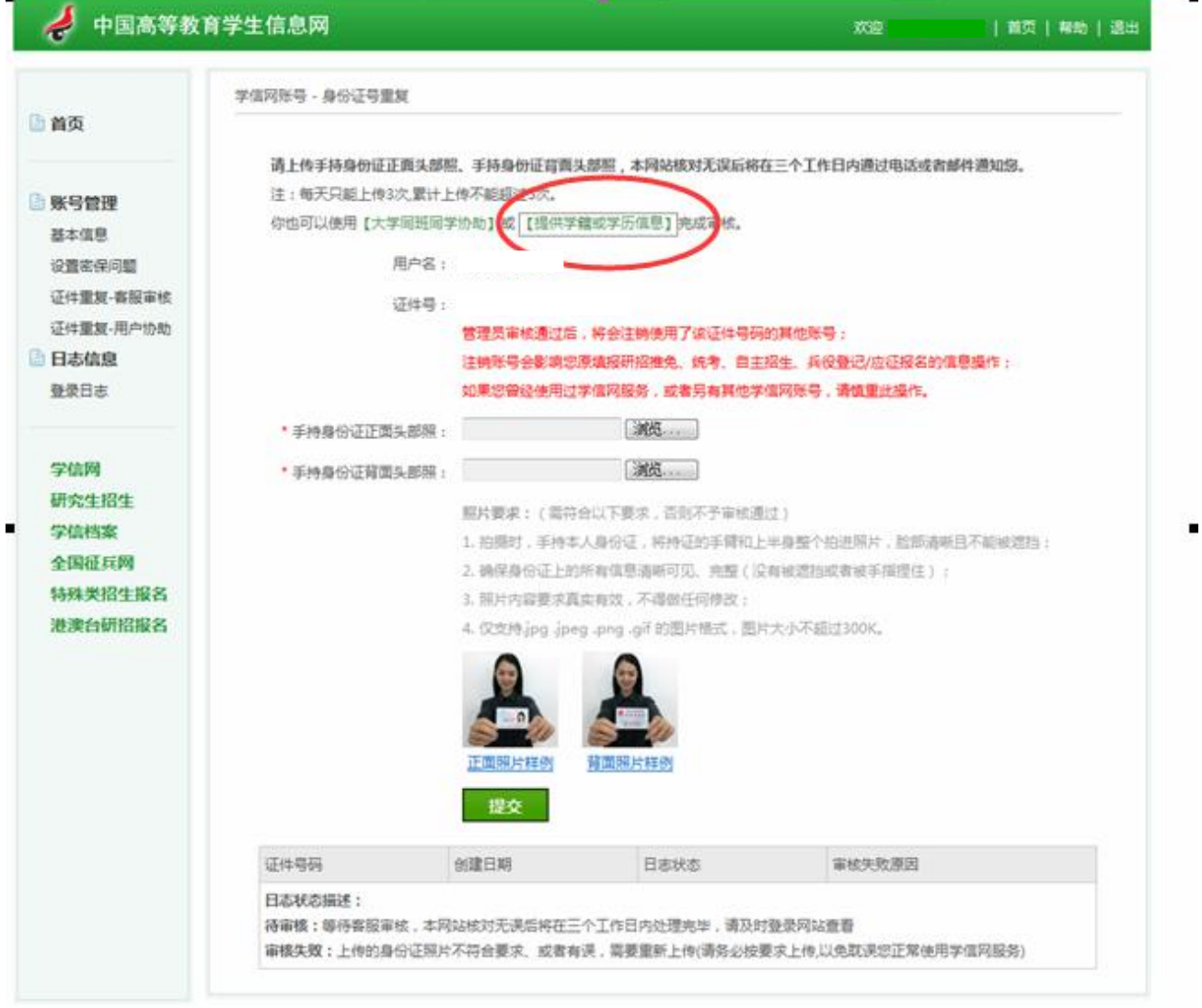

请上传手持身份证正面头部照、手持身份证背面头部照,本网站核对无误后将在三个工作日内通过电 注:每天只能上传3次,累计上传不能超过5次。 你也可以使用【大学同班同学协助】成【提供学籍或学历信息】 完成审核。

用户名:

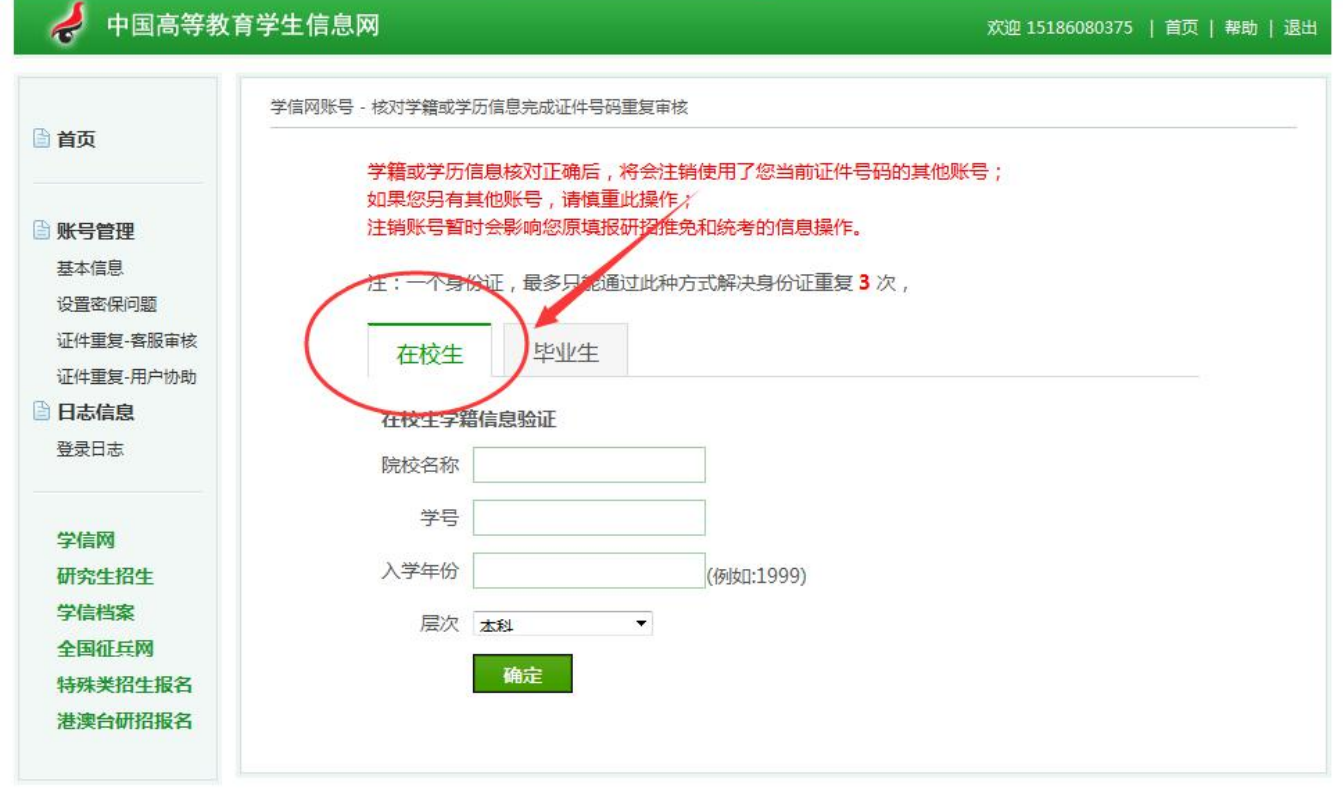

Copyright 2003-2017 学信网 京ICP证030485号

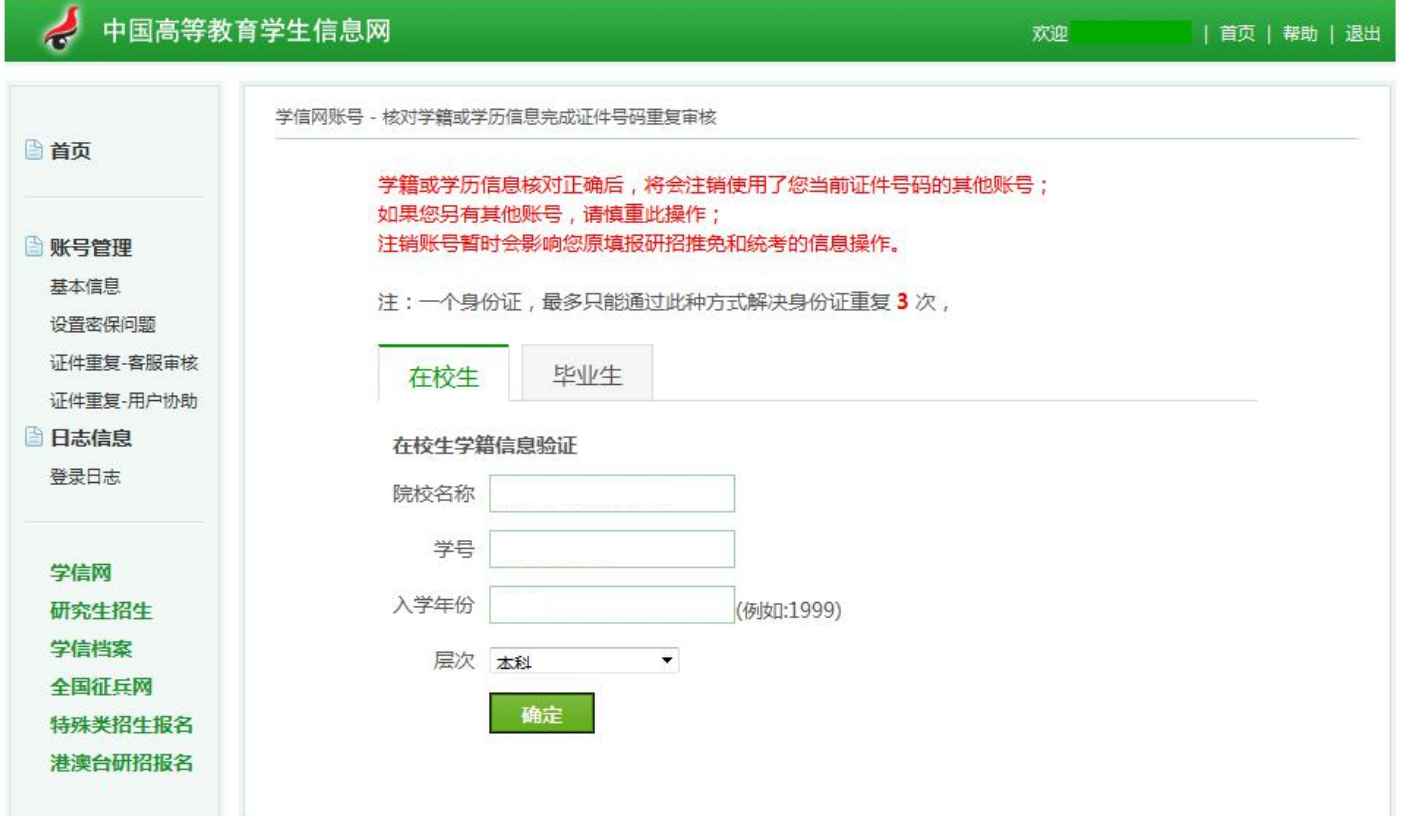

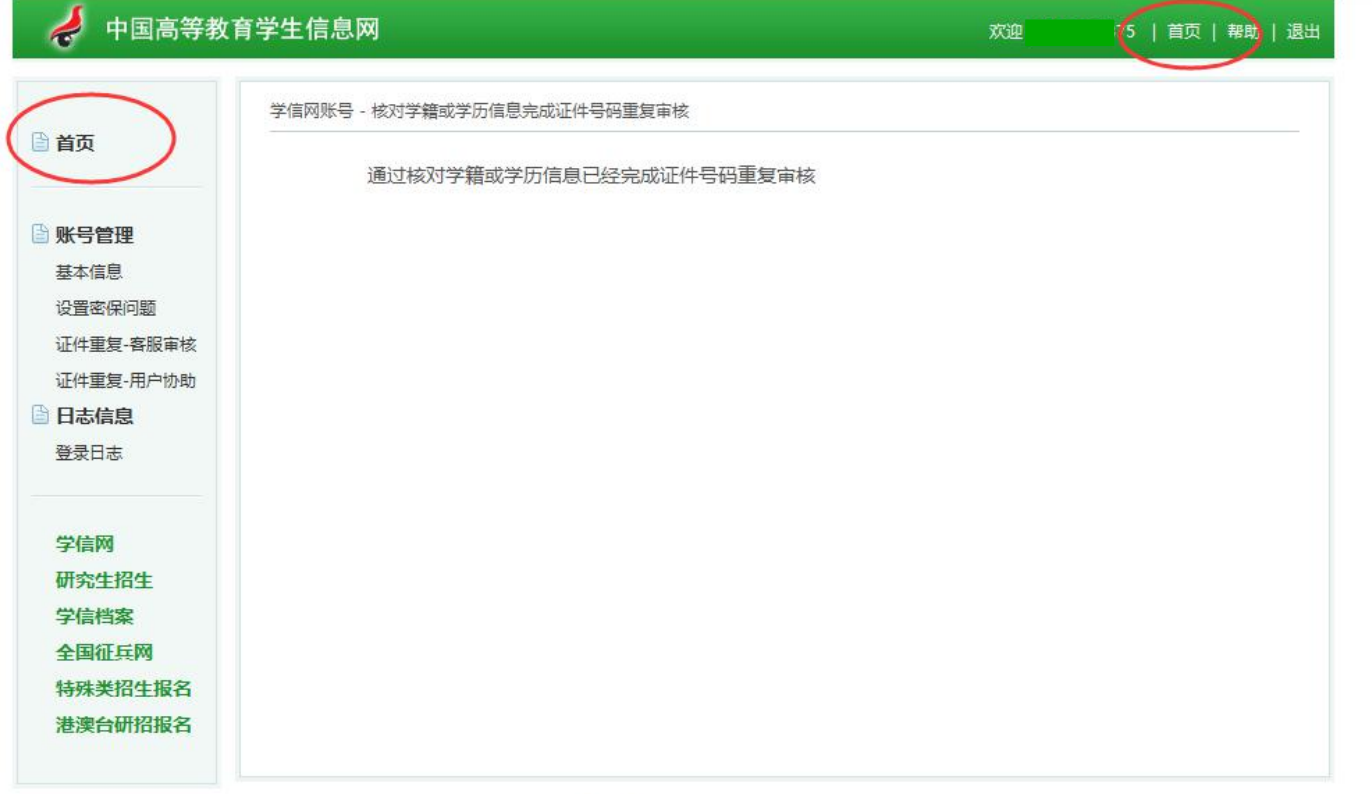

where we was answered  $\leq$ 

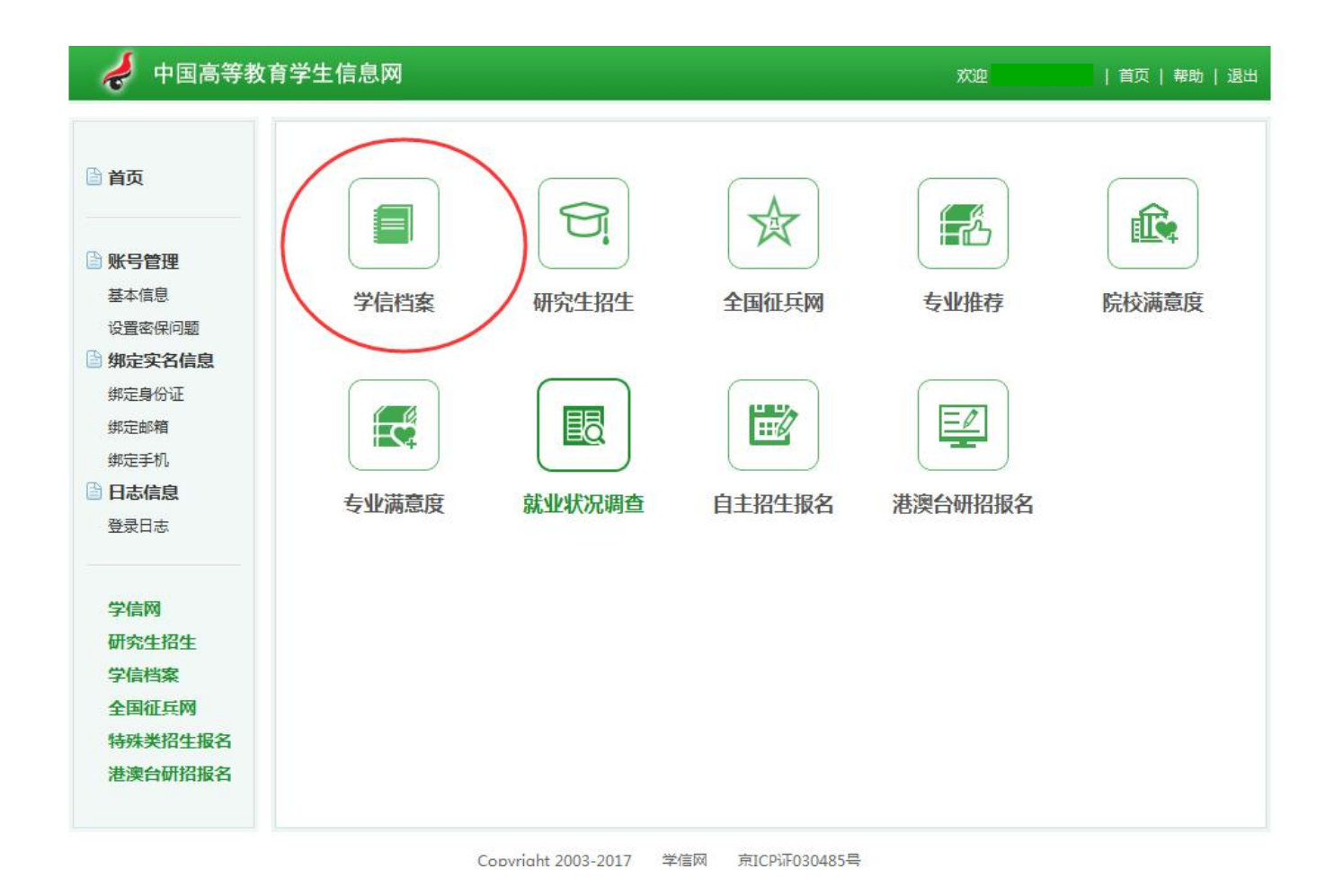

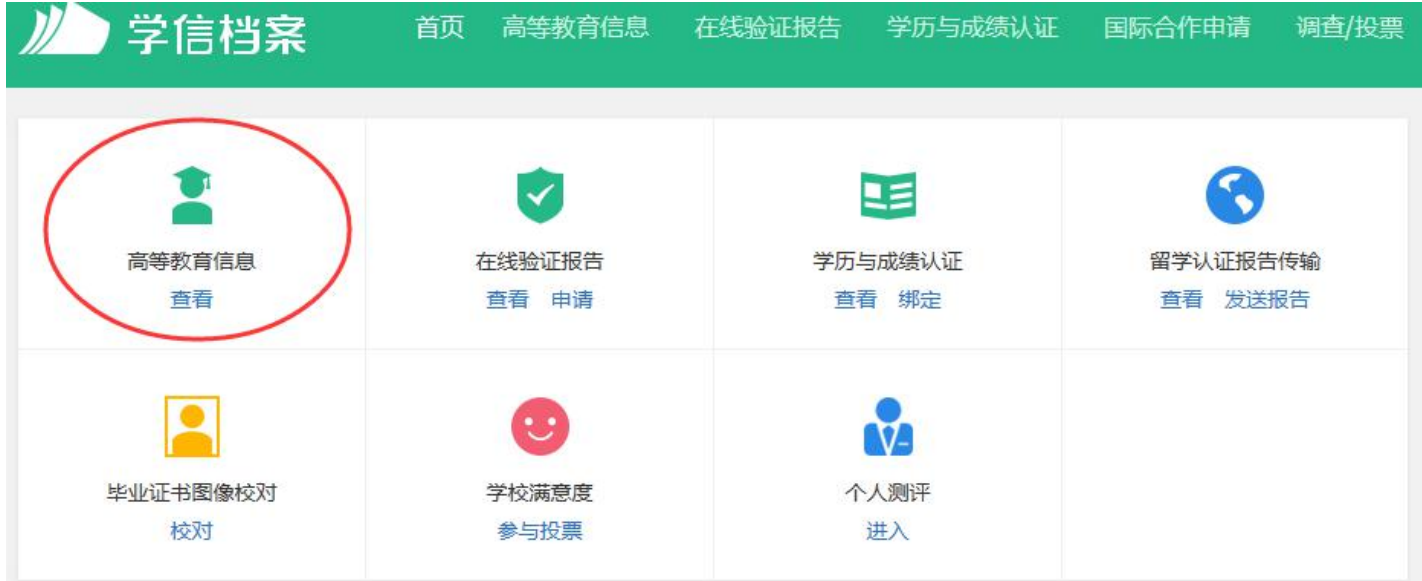